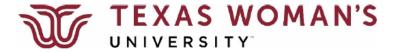

## **How to Access Self-Service**

You can access Self-Service directly either one of two ways:

1. Go directly to the self-Service log-in screen at selfservice.twu.edu:

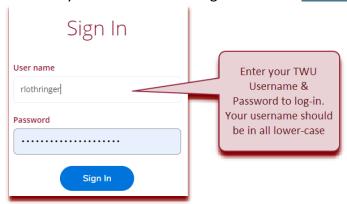

## **OR...**

2. From the TWU portal landing page (**portal.twu.edu**), simply click on the **Self-Service** icon, which will then take you to the same log-in screen.

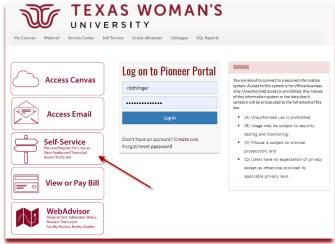

3. Select the **Faculty** button on your **Self-Service** home page.

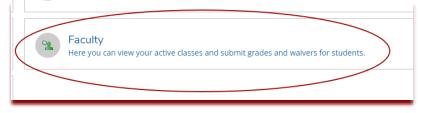

## **Grading**

When final grading is open, you will have the ability to enter grades through the grading roster.

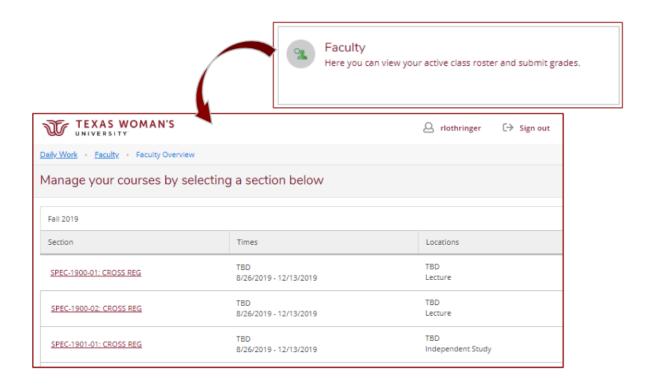

Click on the course to pull up the **Section Details.** Here you will have a summary of the course, section, term, location, and days/times. To open the grading roster, click on **"Grading"**, then click **on "Final Grade"**:

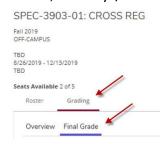

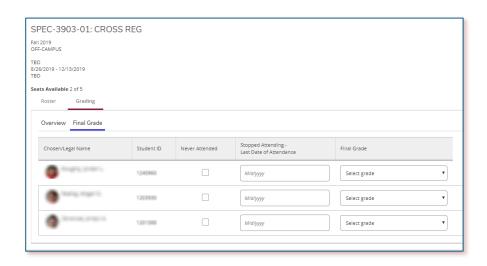

- Enter a final grade from the drop-down menu for every student on the roster. When you enter a grade, it is submitted in real time as it is entered. There is no final submit button.
- For students who fail the course due to having **never attended** (or engaged), click the "**Never Attended**" box and enter a grade of "**FN**" (or "DFN" for undergraduate developmental courses.)
- For students who fail the course due to having **stopped attending** (or stopped engaging), enter the known **last date of attendance** and enter a grade of "FS" (or "DFS" for undergraduate developmental courses).

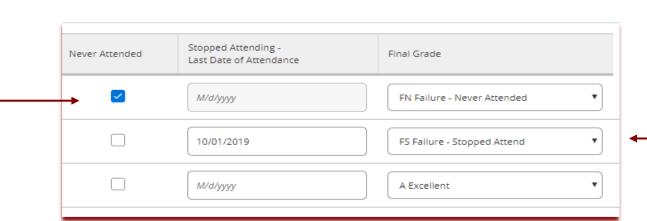